## DIRECCIÓN **ACADÉMICA DEL PROFESORADO**

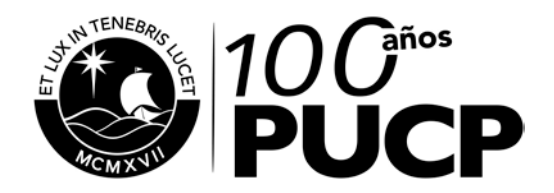

# **GUÍA DEL PLAN DE TRABAJO 2017**

El Plan de trabajo es el instrumento de planificación que permite al profesor seleccionar y organizar las actividades a desarrollar durante el año y los resultados previstos en función de su dedicación.

A través de este aplicativo, usted podrá registrar sus actividades por área, subáreas y actividades. También podrá agregar registros históricos de planes de trabajo de años anteriores, llevar un registro de la dedicación a cada actividad y obtener reportes gráficos de las actividades planificadas.

Es importante señalar que el desarrollo del Plan de trabajo, y el posterior reporte de las actividades planificadas, permite valorar el trabajo realizado por los profesores a través de la Evaluación Anual Docente, proceso que permite la valoración del trabajo realizado por el profesor en función de las actividades desarrolladas según el rol, líneas de desarrollo de la unidad, requerimientos de apoyo, identificación con la institución, entre otros aspectos.

A continuación, le presentamos los elementos a considerar para el desarrollo del Plan de trabajo 2017.

# **INTERFAZ GRÁFICA PARA LA ORGANIZACIÓN DE ACTIVIDADES POR ÁREAS, SUBÁREAS Y ACTIVIDADES**

La interfaz busca facilitar el registro de actividades a través de la organización de las áreas de Docencia, Investigación, Gestión académico – administrativa, y Relaciones institucionales y RSU. Cada área presenta las actividades agrupadas por subárea en el listado izquierdo del aplicativo y las actividades registradas se mostrarán en el lado derecho, como se muestra en la siguiente pantalla:

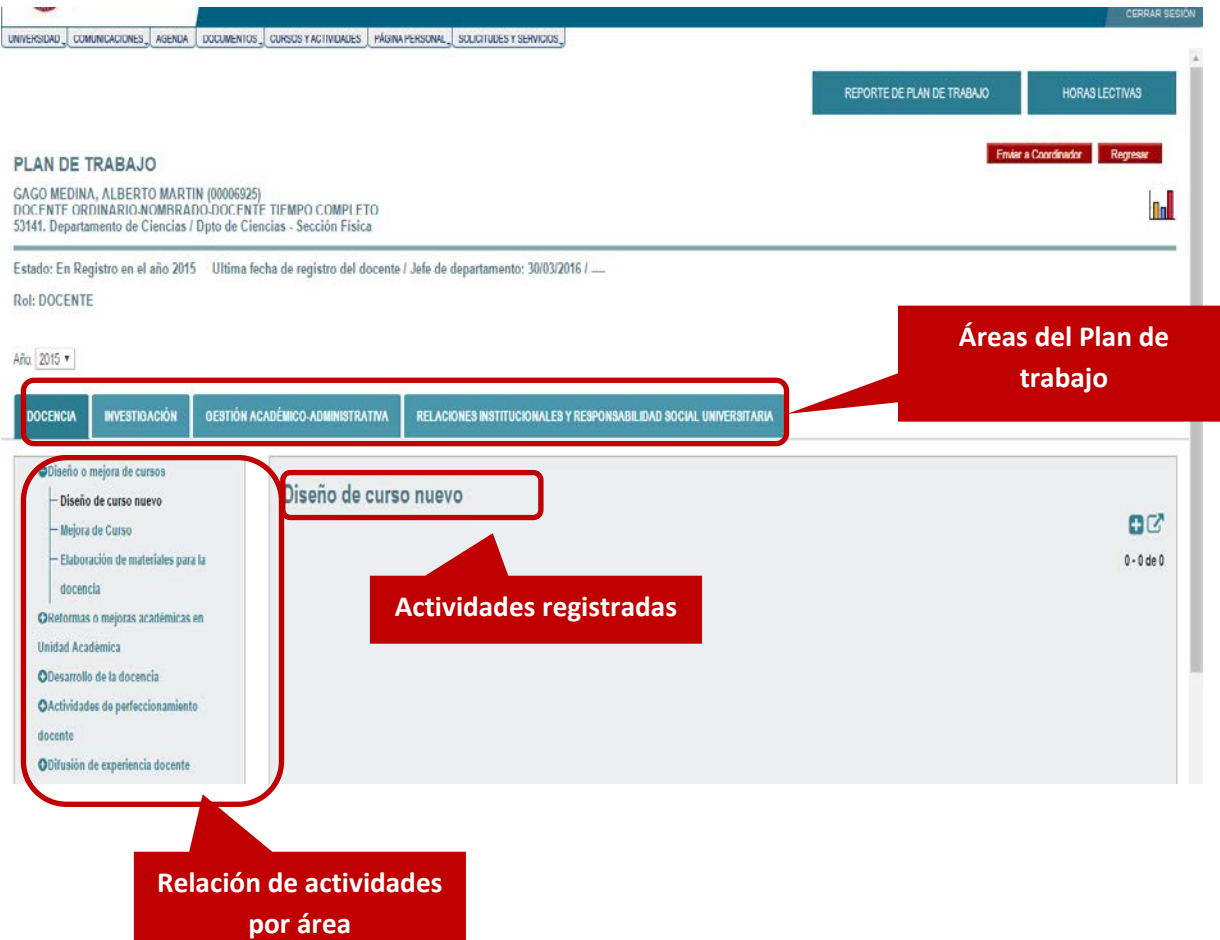

#### **¿Cómo agrego nuevas actividades?**

El registro de nuevas actividades se realiza a partir de las áreas y las actividades que desarrollará en el año según su rol.

Para el registro de una nueva actividad, debe hacer clic al ícono

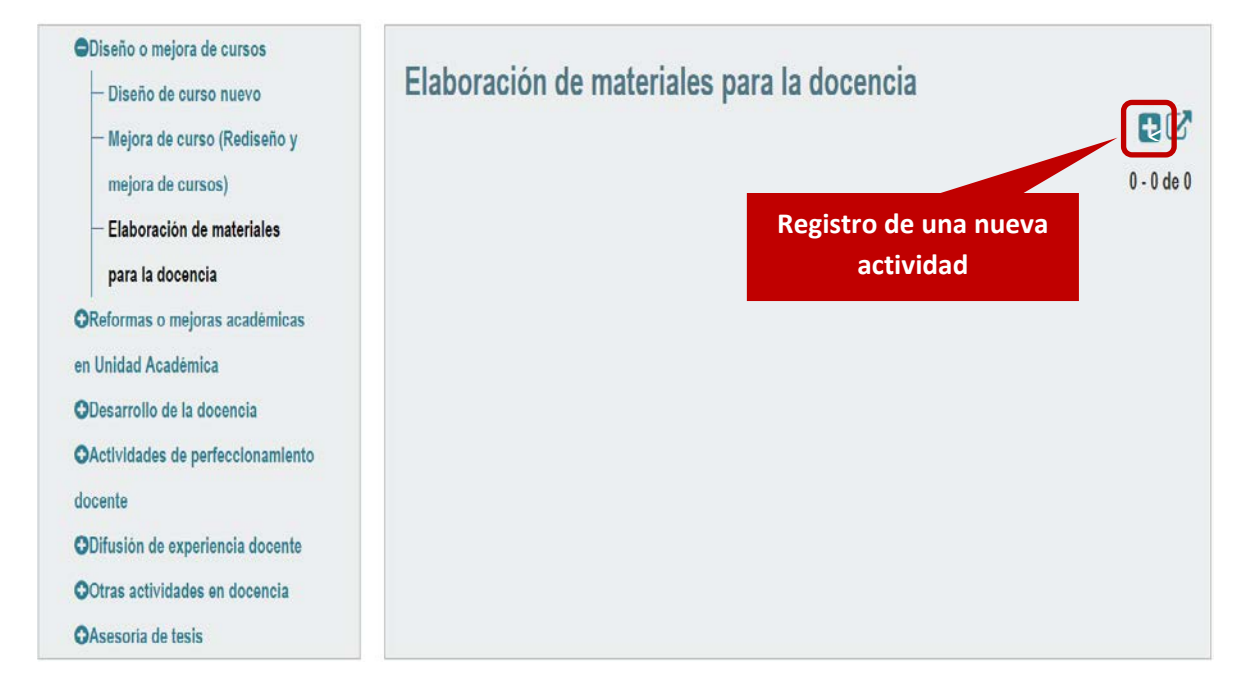

Si las actividades registradas deben ser modificadas o eliminadas, puede acceder a esta acción a través de los íconos:

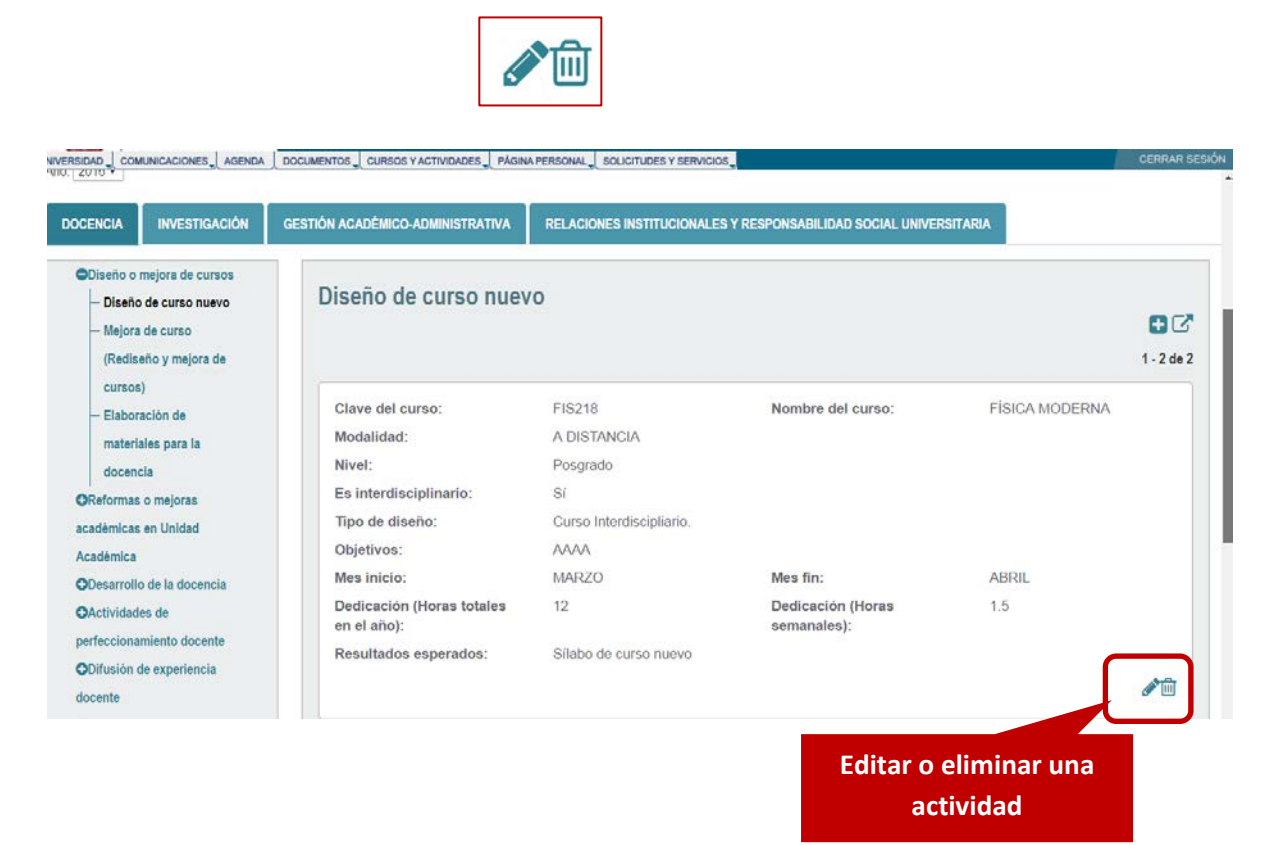

#### **POSIBILIDAD DE AGREGAR REGISTROS HISTÓRICOS DE PLANES DE TRABAJO DE AÑOS ANTERIORES**

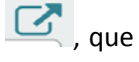

En la parte superior derecha de la actividad en registro, podrá encontrar el ícono le permitirá realizar una búsqueda de las actividades desarrolladas en planes anteriores para copiarlas y editarlas según los cambios requeridos. De esta forma, al presionar el ícono, se levanta una ventana emergente con el listado de las actividades de años anteriores, seleccione la de su interés y haga clic en Guardar.

#### **AGREGAR REGISTROS HISTORICOS**

**REGISTROS DEL PLAN DE TRABAJO** 

Para adicionar una actividad de planes de trabajo anteriores, seleccione la actividad y haga clic en Guardar.

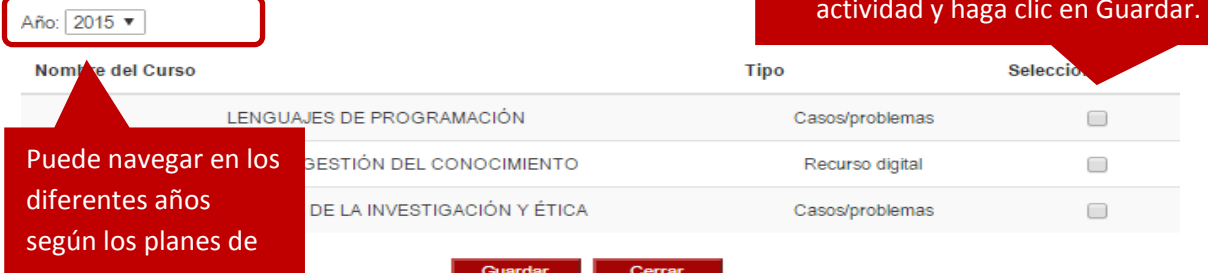

#### **REGISTRO DE LA DEDICACIÓN A LA ACTIVIDAD**

Con el fin de facilitar el registro del tiempo previsto para el desarrollo de las actividades, podrá registrar las horas totales de la actividad o las horas semanales. Así, usted puede ingresar cualquiera de las dos opciones y el sistema calculará las horas en función de los meses establecidos para el desarrollo de la actividad.

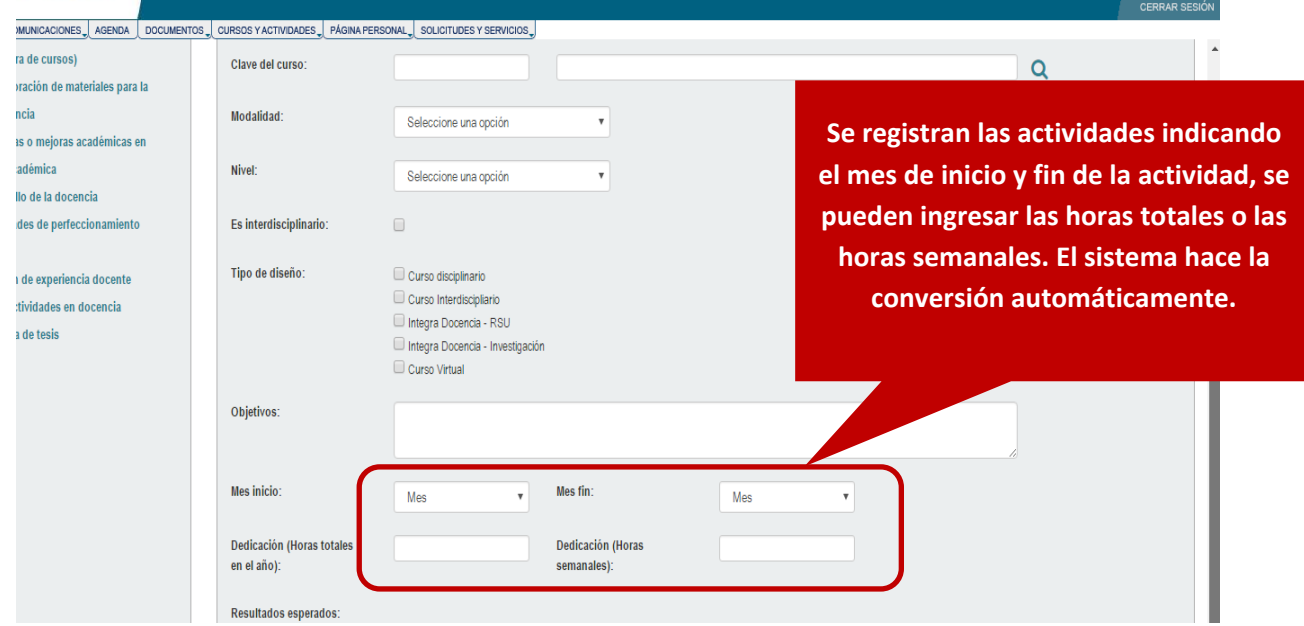

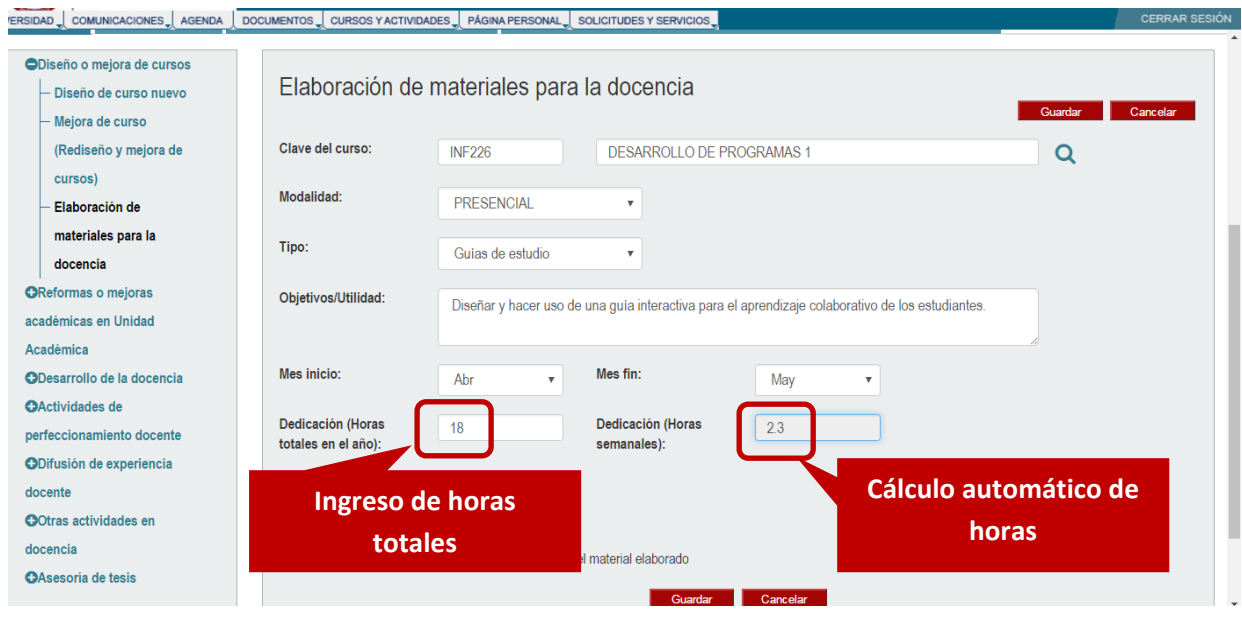

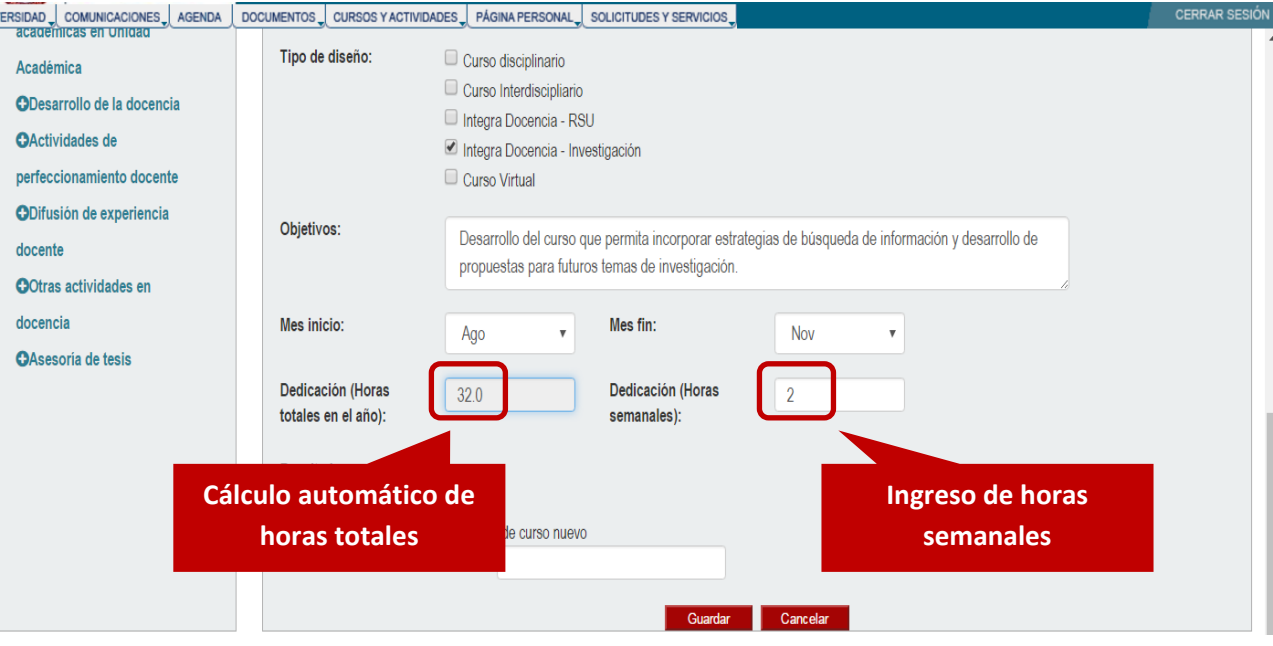

## **REPORTES GRÁFICOS DE LAS ACTIVIDADES PLANIFICADAS**

El Plan de trabajo le permitirá visualizar la distribución de las horas planificadas.

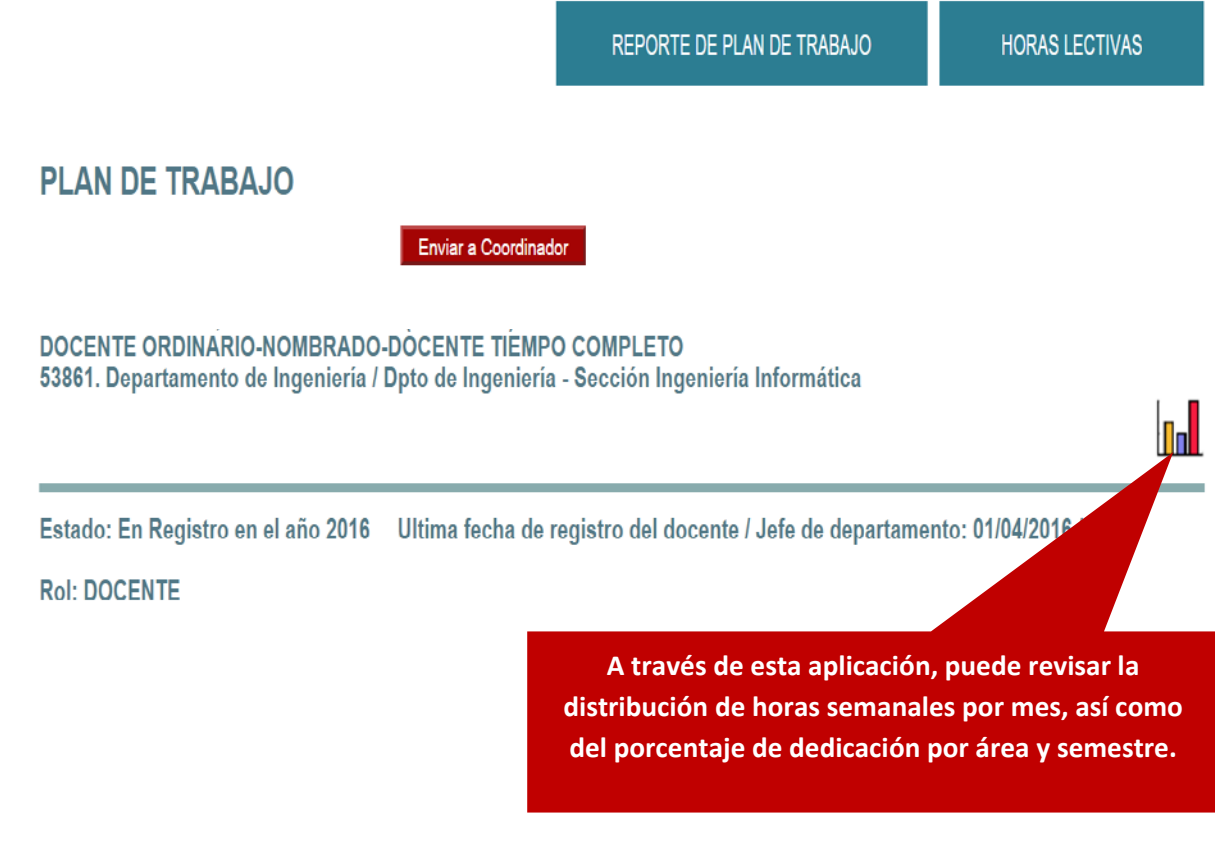

El reporte de distribución del tiempo permitirá, de manera interactiva, visualizar la organización de las actividades previstas. De esta manera, haciendo uso de esta aplicación, podrá visualizar la siguiente información:

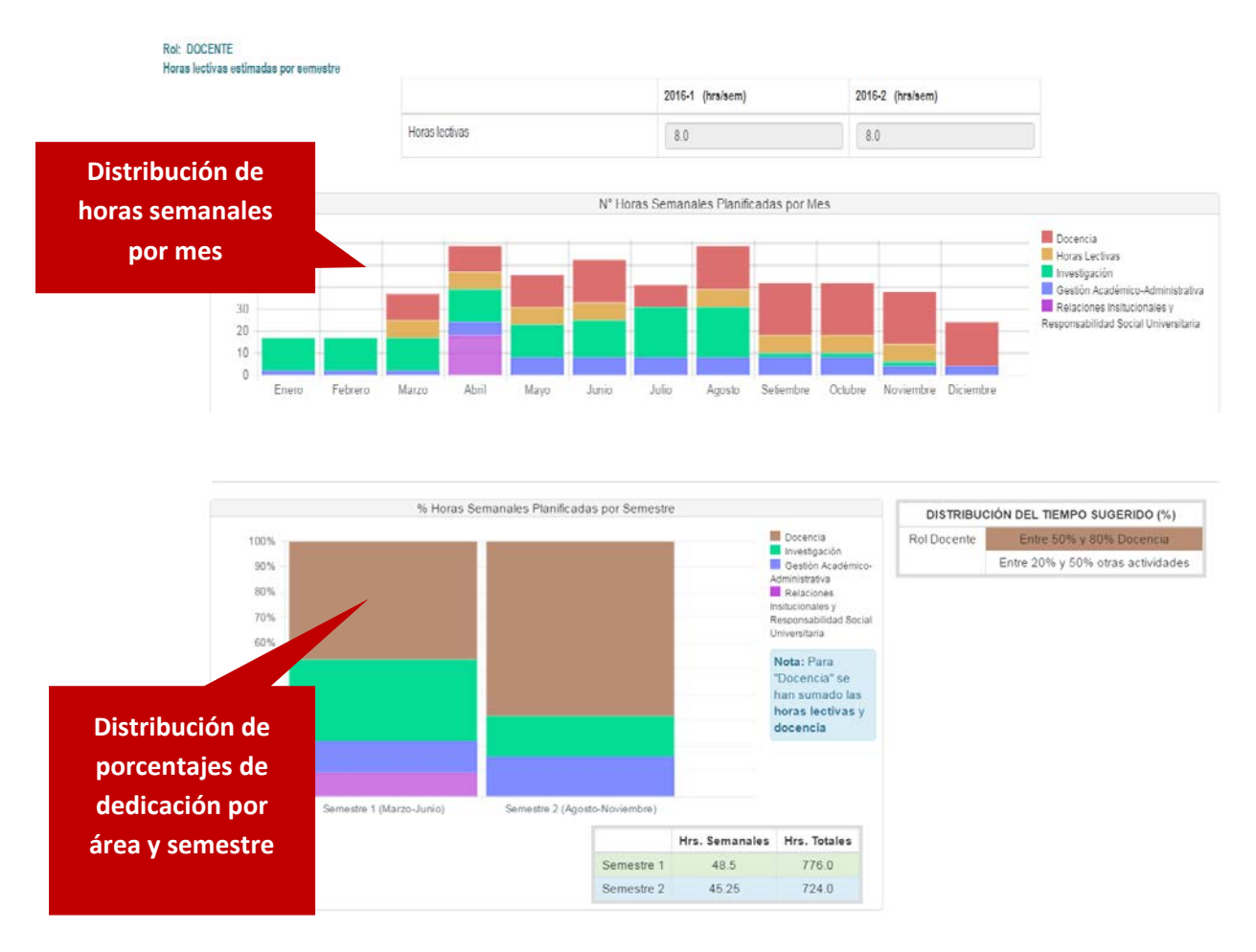

Para visualizar el reporte una vez finalizadas las actividades, hacer clic al ícono

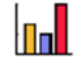